# Arkansas State University - Jonesboro Effort Certification User Guide

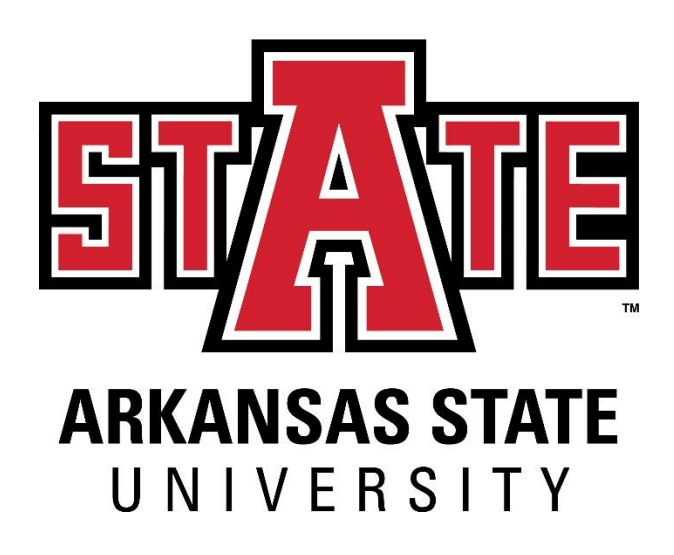

Last Updated: December 2015

### **Introduction**

Arkansas State University has implemented an electronic effort certification system which is accessible through Self-Service Banner. In this system, the following roles are utilized:

- Certifier: the person who certifies the effort report. In most cases, a full-time employee should certify his/her own time. The principal investigator/project director (hereafter referred to as PI) of the project or the PI's alternate certifier should certify for part-time employees, including students. At all times, the person certifying should have knowledge of how the employee spent their time.
- Alternate certifier: a person other than the employee that is allowed to certify the effort report. This individual must have suitable means of verification for the employee's reported time. The PI can certify as an alternate for any employee whose effort is tied to his/her project. The department chair and/or dean may be additional alternate certifiers.

The certifiers will be notified via email when the certification period is open and every day until the record is certified. Employees are required to certify each semester as follows:

Fall – February Spring – June Summer – September

Effort Certification Period Codes are designated by the four digit year plus the name of the semester: 2015FALL 2016SPR 2016SUM

Email notifications will be sent when the records are available for review and will be sent on a daily basis to the certifiers until the records are locked. A reminder email will be sent to the alternate certifier at the end of the second, third, and fourth weeks after the period is open if the employee has not certified. The deans will receive email notifications after the third and fourth weeks with an attached spreadsheet of employees who have not certified within their colleges Lastly, the FYI reviewers, including the Vice Provost for Research and Graduate Studies and the Provost, will receive an email notification after the fourth week with an attached spreadsheet of all employees who have not certified.

Upon failure to certify, salary and expenses may be transferred to the department's budget.

### **Accessing the Effort Certification Module**

- 1. Log in to [http://myCampus.astate.edu](http://mycampus.astate.edu/)
- 2. Click on the Banner Self Service iconARKANSA'S STATE e Δ ς a Ē Ë Ŵ 4  $\times$ **Hom** QuickLaunch Navigation Edit Preferences Faculty  $\,$ Employee  $\checkmark$ Self Service Blackboard CSS Discoverer Emergency eAccounts E-mail ePrint Alert INB for INB for Leave Asked<br>Question Windows Macintosh Report ns Parking HireAState Share Time eBiz Space Clock Transcripts Workflow Web Travel & Xtender Expenses Taleo Internal Admin Jobs Communities  $\,$

# 3. Click on the Employee menu

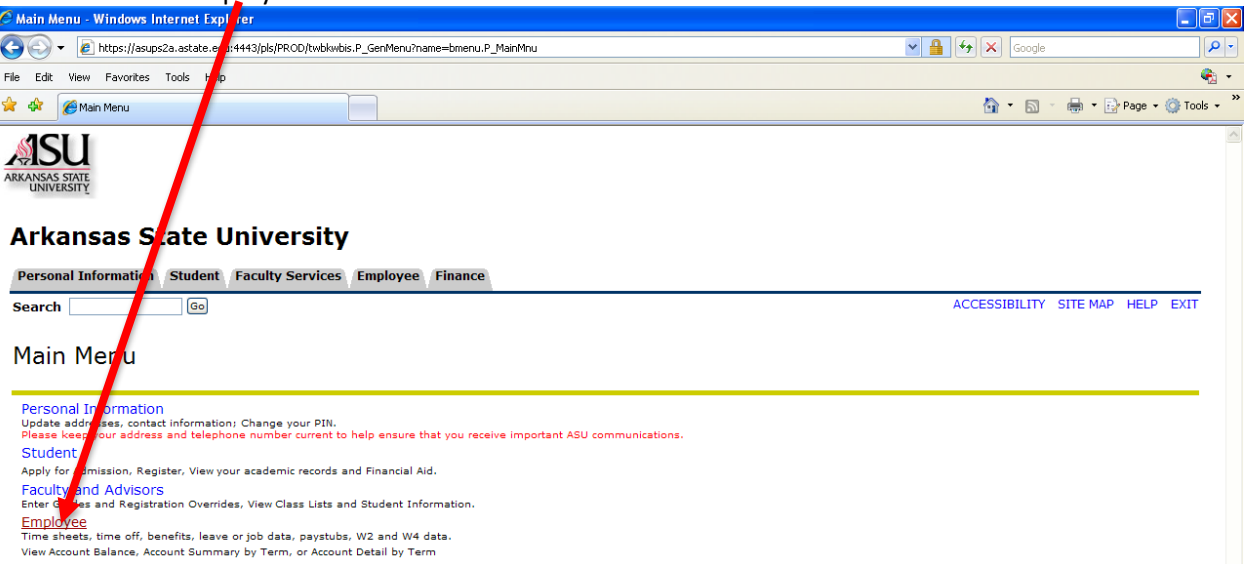

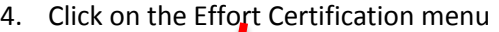

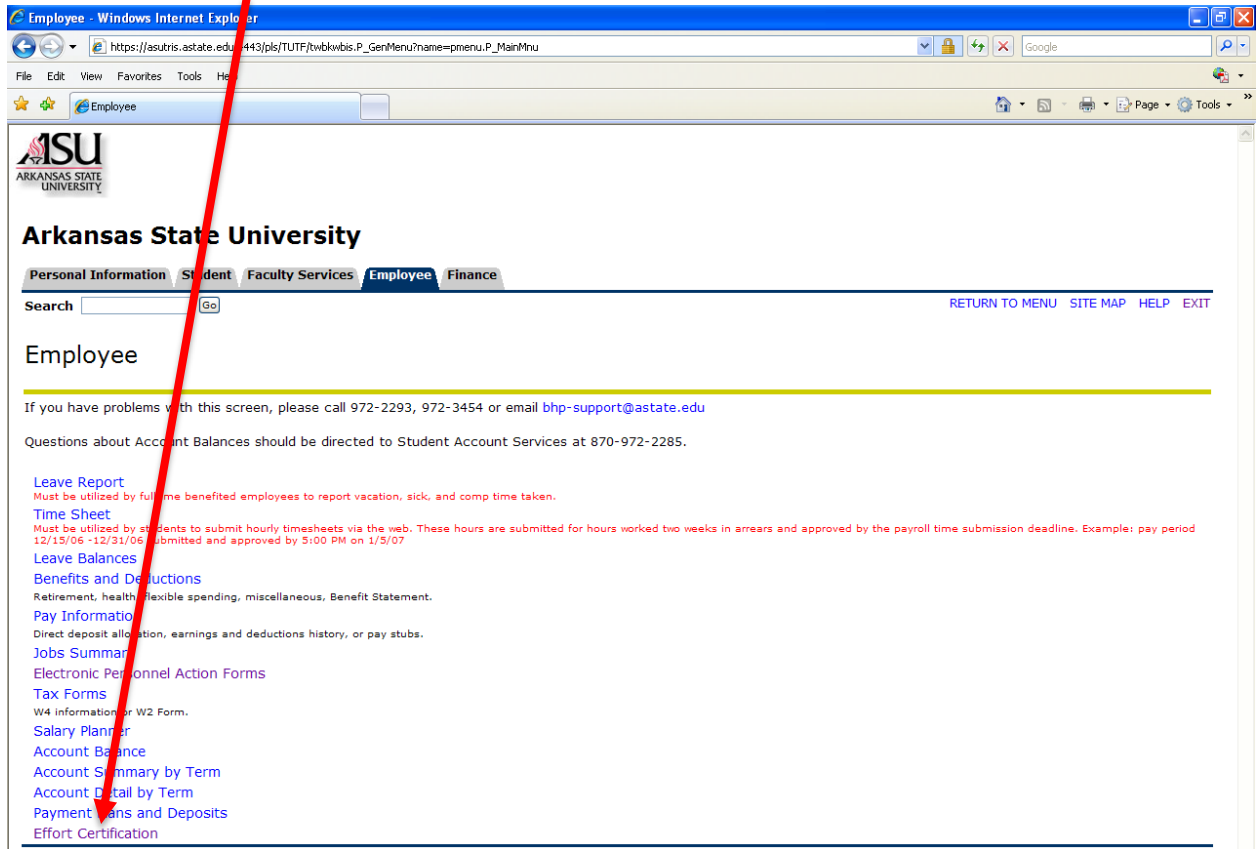

The Certify My Effort page is displayed. This is for the certifier.

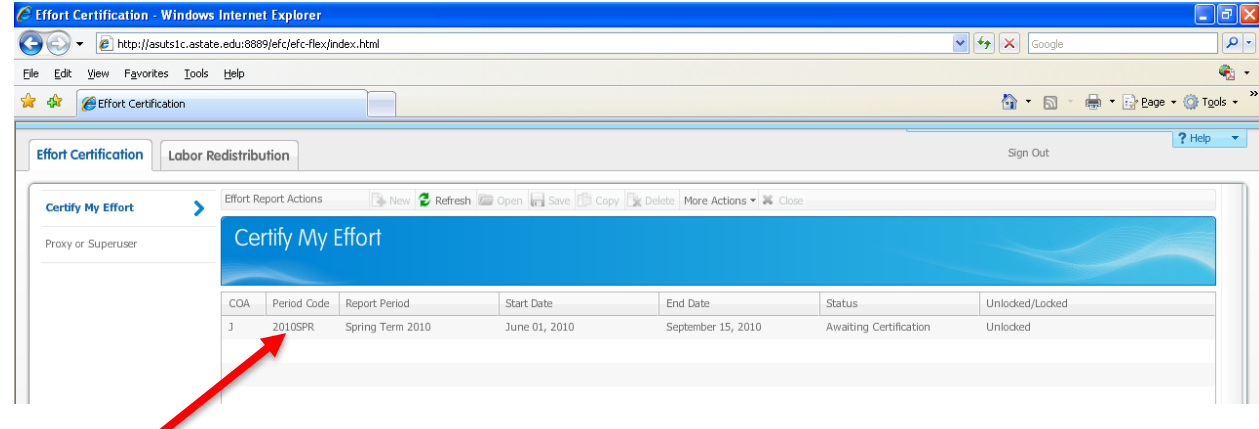

Double-click on the reporting period line to open the record. The Status column should display 'Awaiting Certification' and the 'Unlocked/Locked' column must be 'Unlocked'.

### **The Effort Report**

The Effort Report consists of two sections: Sponsored and Non-Sponsored activity.

- Sponsored activity  $-$  activity supported by funding outside the university.
- Non-sponsored activity all other activity (usually university funding).<br>  $\epsilon$  Effor Ser, Sication Windows Internet Explorer

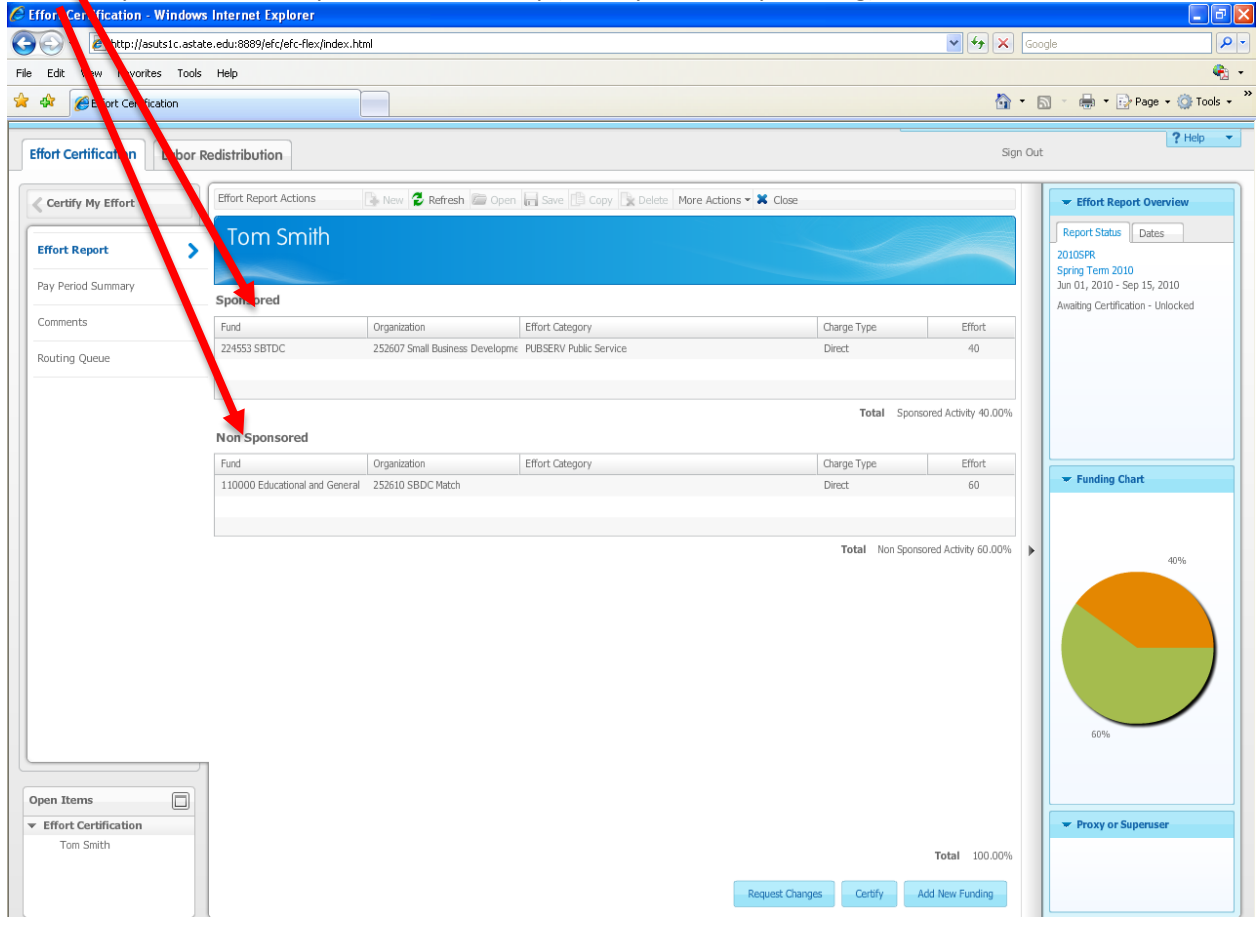

### **Certifying Your Effort**

- 1. Review the accounting distribution(s) and the effort percentage(s).
- 2. To certify the effort reported is accurate, click on the 'Certify' button.
- 3. In the Certify dialog box, click on 'I Agree'.

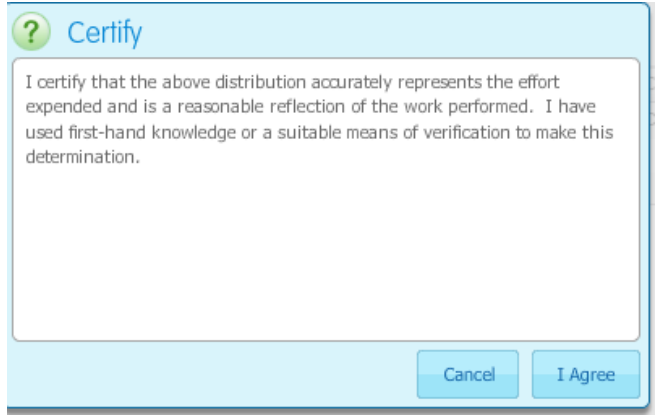

Note: After clicking I agree, the report is locked. No further changes can be made to the report. Contact spa@astate.edu to request changes on a locked report.

#### To print your report:

- 1. Click on the "More Actions" drop-down arrow, and click Print.
- 2. A separate window will open displaying your report in adobe reader.
- 3. Click on the Print icon. Close the window.

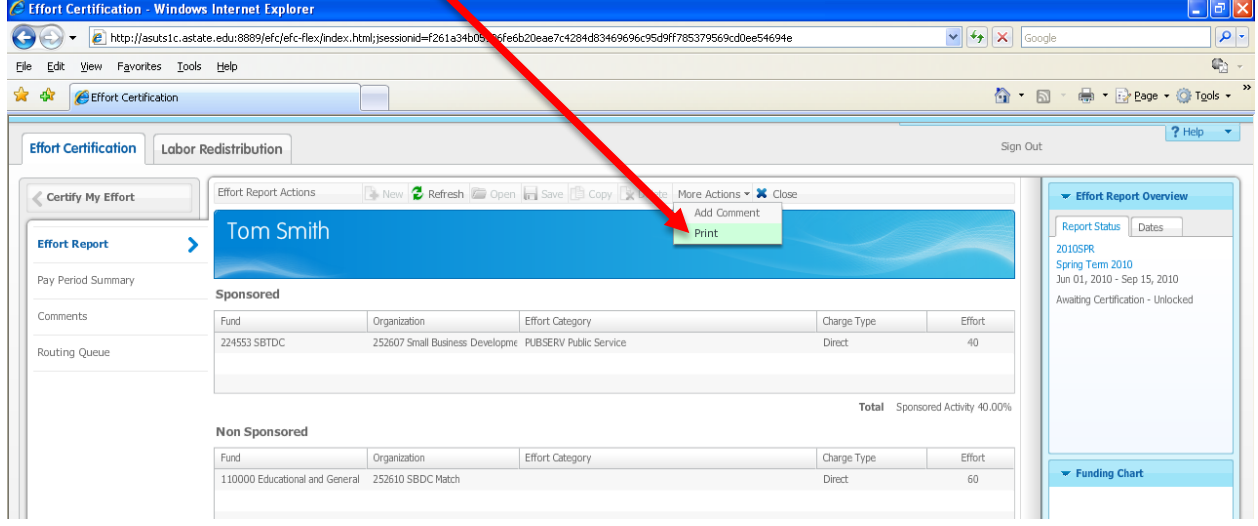

### **Requesting a Change**

- 1. To request changes to the accounting distribution and/or the percentage, complete the Labor Redistribution form on SPA's website in the Effort Certification box.
- 2. Once you click on the Submit button, the pdf form will be attached in the Outlook message. Enter the chair and/or dean's email addresses in the CC: fields. Once they reply with their approval, SPA will notify the budget office to process the reallocation. The budget office will notify SPA when the reallocation is processed. SPA will run the extract process in update mode for the employee(s) involved and notify the certifier that the record is ready for certification. This process may take several days, so please initiate it early in the month.

### **Please do NOT use the Request Change or Add New Funding buttons.**

## **Pay Period Summary**

To view specific payroll activity, click on the Pay Period Summary link.

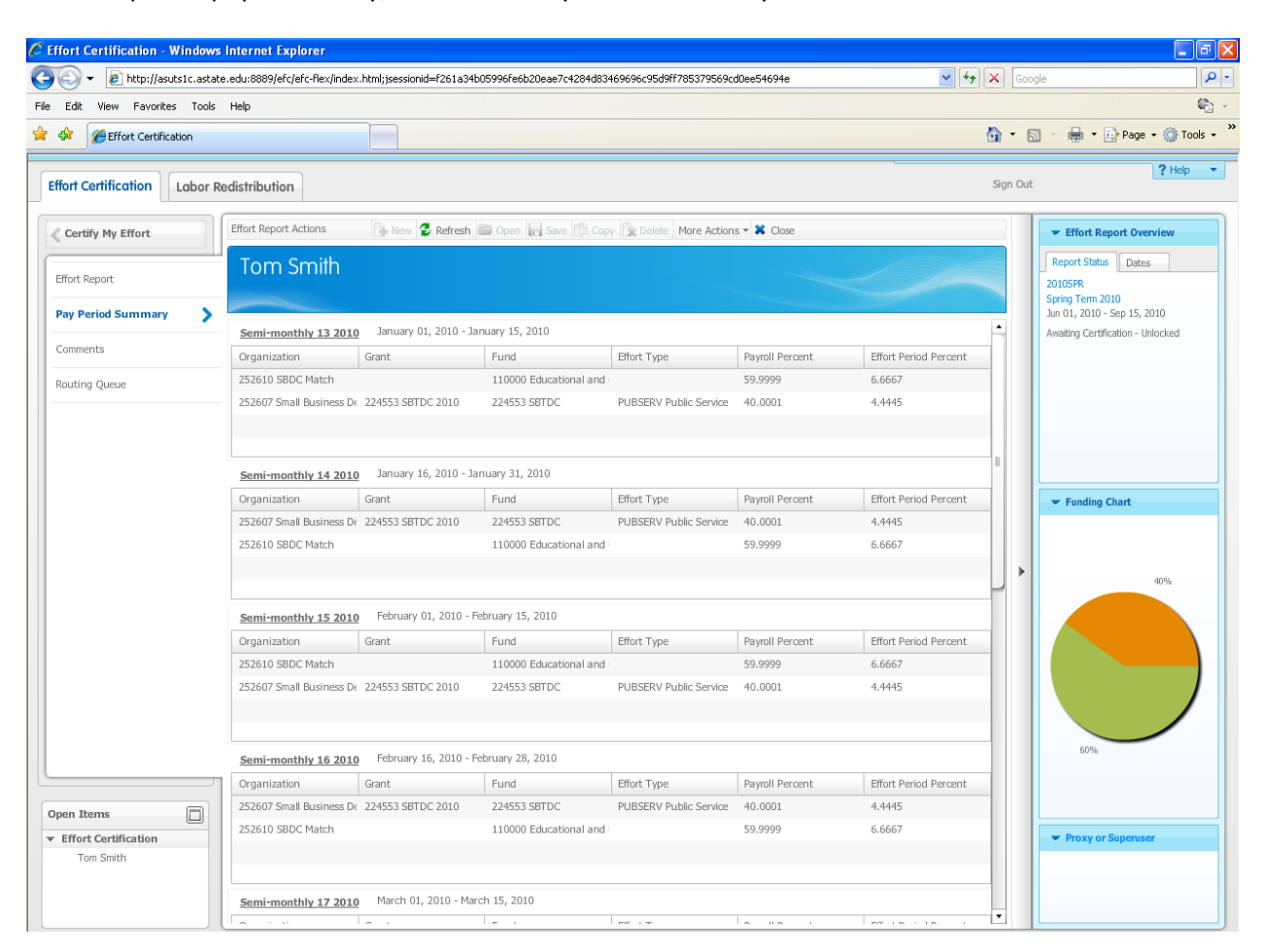

This menu provides details on each pay period included in the certification period.

- Organization, Grant, and Fund columns are provided for all funding sources.
- Payroll Percent is the percentage of each individual payroll charged to the sponsored and/or non-sponsored activity. The payroll percentage will always total 100%. If your effort has been consistent throughout the semester, then the payroll percentage will equal the percentage of effort to be certified.
- Effort Period Percent is the percentage of effort, for each particular payroll period, allotted to the semester or certification period. The sum total of the Effort Period Percentages, for all payroll periods in the summary, will always equal 100%.

# **Resizing Columns**

You can resize columns by clicking on the right-hand side of any column heading and dragging your mouse to the left or right.

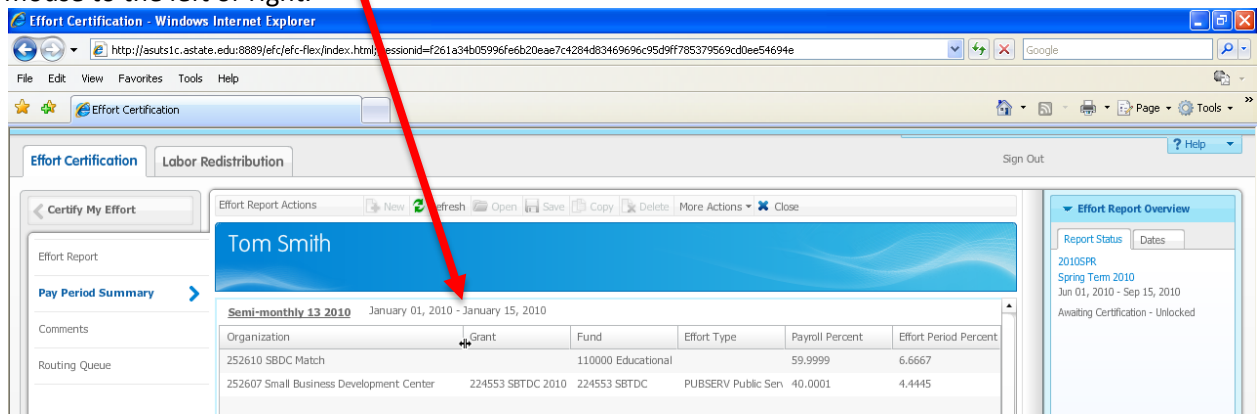

### **Comments**

Click the Comments link to add or view comments.

- 1. To add a comment, click on the Add Comments button.
- 2. Enter the appropriate text. (You may enter up to 4,000 characters)

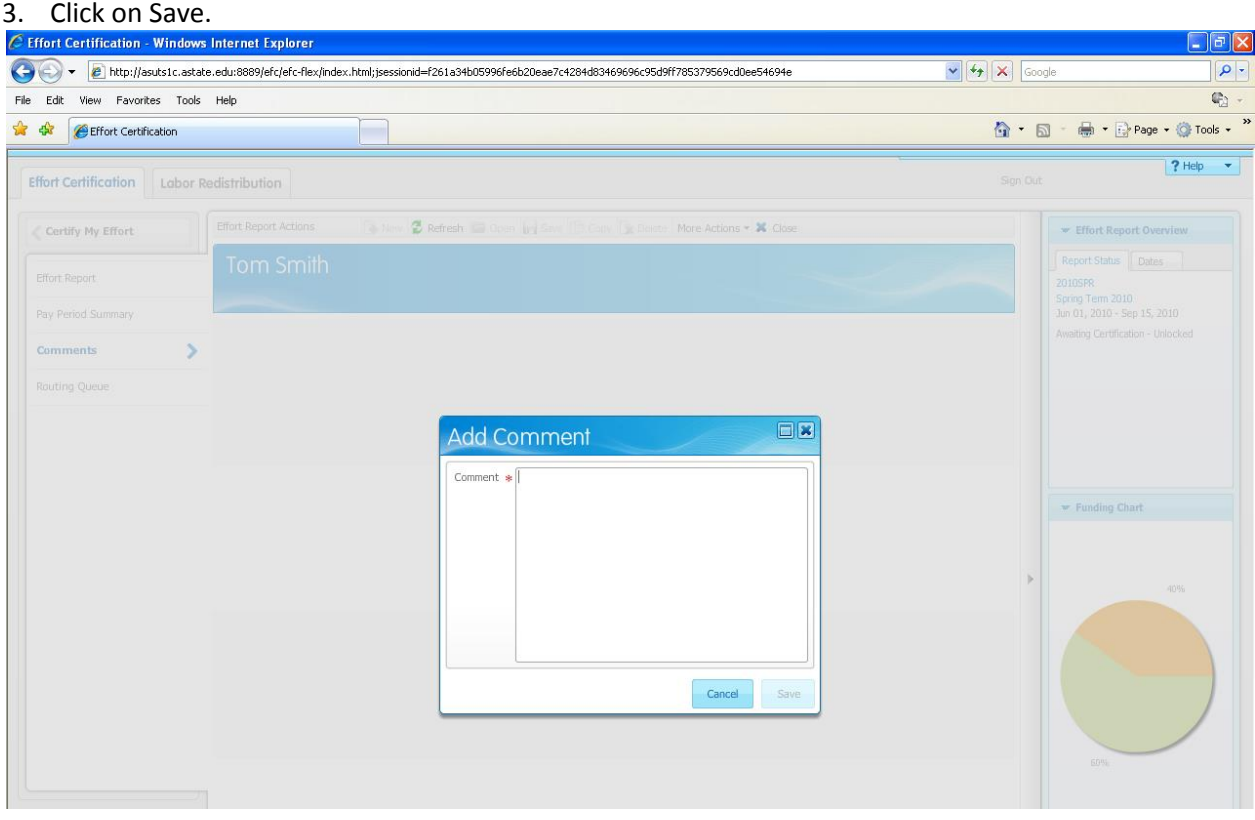

Your comment will be saved and may be viewed by anyone in the Routing Queue.

Note: Once comments are added they cannot be updated or deleted. Comments will be displayed in a reverse chronological order, with the most recent appearing first on the list.

### **Routing Queue**

To view the progress and details of the effort certification process, click on the Routing Queue link.

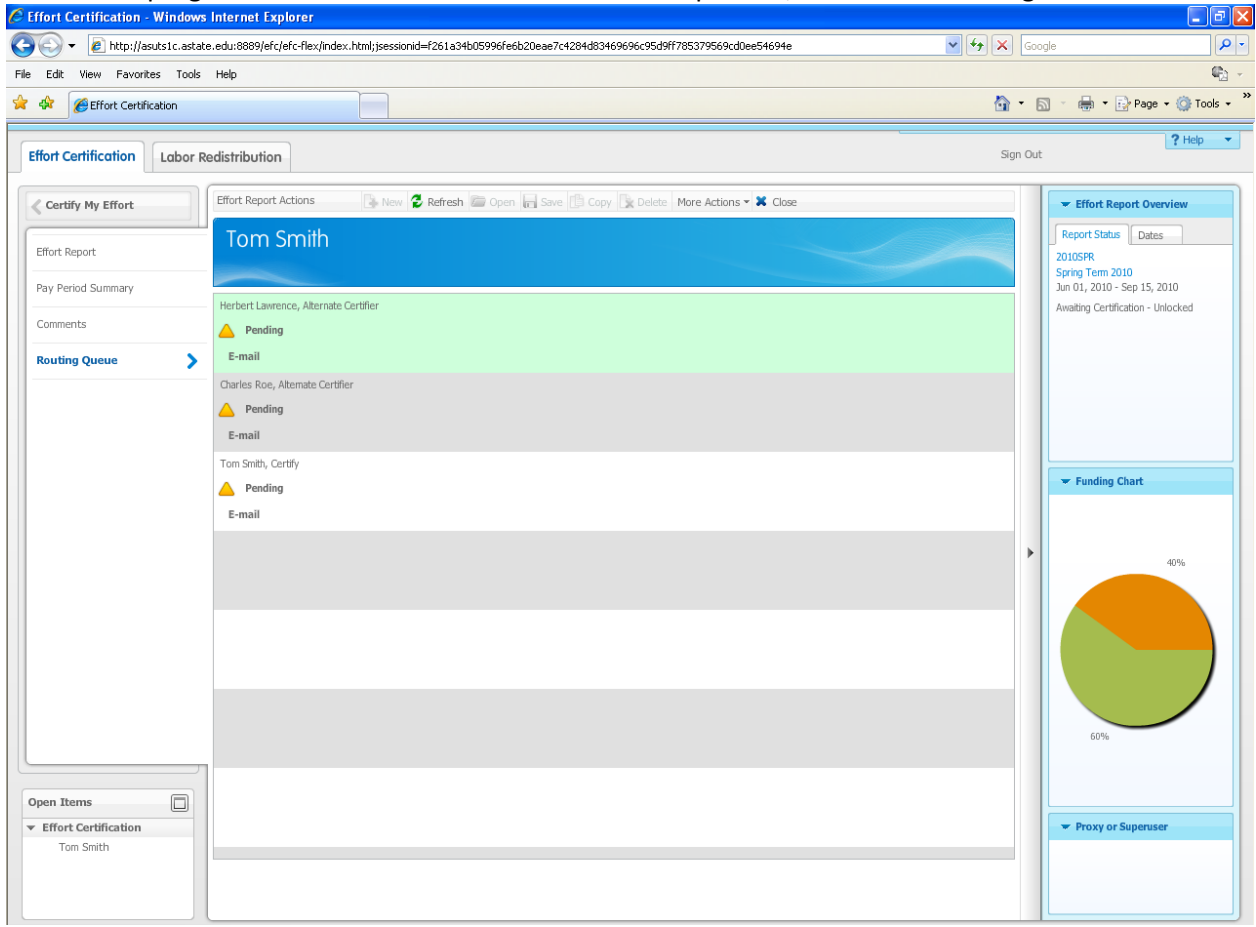

The Routing queue shows the status of each stage of the Effort Certification process. The Queue will update automatically after each person completes his or her task. Principal Investigators will be displayed as both Certifier and Alternative Certifier.

**IMPORTANT**: When an employee is paid from multiple grants, any non-sponsored fund distribution will display as well. If you are not the principal investigator or appropriate alternate certifier, please do not certify these records.

To send an e-mail to someone in the routing queue, click on the E-mail link. A blank Outlook email message will open to complete and send.

### **To close the module:**

- 1. Click on the Sign Out button in the upper-right hand corner of the screen.
- 2. Click on Exit in the Self Service window.
- 3. Close the Internet Explorer window.

### **Alternate Certifiers and FYI Reviewers**

You may search for all record which have not been certified or by a specific employee ID.

### **To participate as an Alternate Certifier or FYI Reviewer:**

- 1. Click on Review or Certify Reports link.
- 2. Click on the Advanced Search button.
- 3. You can select from the following Attributes: Effort Period, Chart of Accounts, ID, Last Name, First Name, etc
- 4. \*\*V then searching by Effort Period Code, you must select the Chart of Account Code attribute second.

Enter the following example: Effort Period: 2015FALL

Chart of Account: J

- 5. Click on the Go button.
- 6. Use the sort function to group all unlocked records together.
- 7. Doube-click on the report you wish to open. You must click on each employee's report to

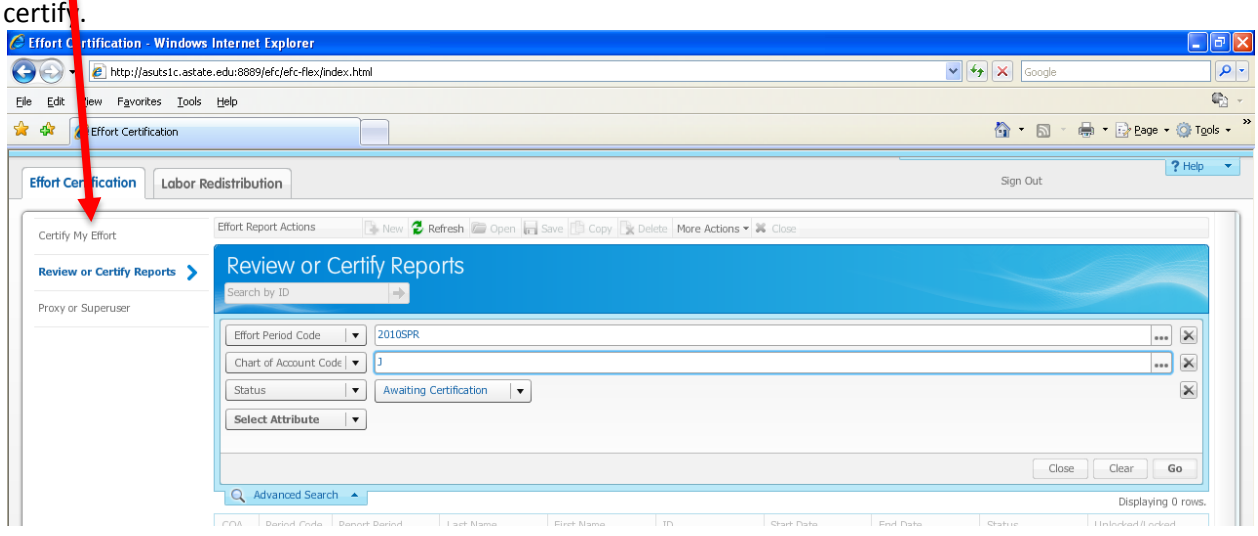

8. To remove an attribute, click on the X located on the right-side of the Attribute fields.

### **To search for a specific employee:**

1. Enter the ID in the "Search by ID" field.

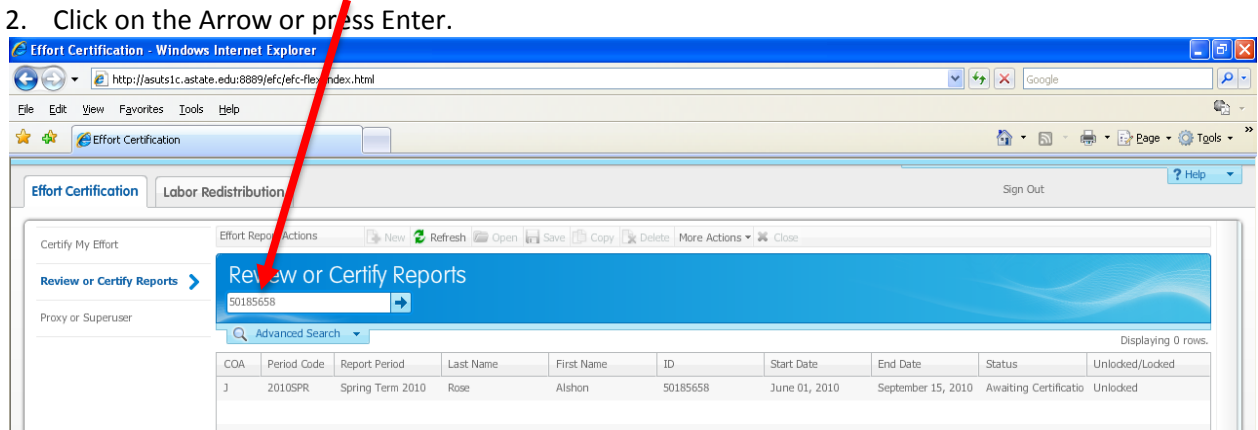

### **Effort Certification Terminology**

**Alternate Certifier** – Someone other than the employee that is allowed to certify the employee's effort. Currently, the principal investigator has the ability to certify the effort of each person working on his or her project.

**Certification Period** – The period in which the effort certification record(s) are available for certifiers and alternate certifiers. Employees will be required to certify each semester.

**Certifier** – The person that certifies the effort report. Ideally, the full-time staff working on a project would certify their effort. However, the principal investigator, as the alternate-certifier, can certify effort reports for staff working on his/her grant. The PI should certify for part-time staff and students.

**Effort Period Percent** – The percentage of effort, for each particular payroll period, allotted to the semester or certification period. The sum total of the Effort Period Percentages, for all payroll periods in the summary, will always equal 100%.

**Non-sponsored** – Activity supported by non-sponsored funding.

**Payroll Percent** – The percentage of each individual payroll charged to the sponsored and/or nonsponsored activity. The payroll percentage will always total 100%. If your effort has been consistent throughout the semester, then the payroll percentage will equal the percentage of effort to be certified.

**Sponsored Activity** – Activity supported by external funding.

**Status** – Provides information on the current stage that the effort certification process is in. Status codes are: Under Review, Awaiting Certification (this is the status that users will see upon entering the module) and Complete (status after the effort report has been certified).

### **Contact Information**

Self Service Questions: Nikki Turner – anturner@astate.edu

Access Questions: Banner Compliance - [cpi-security@astate.edu](mailto:cpi-security@astate.edu)